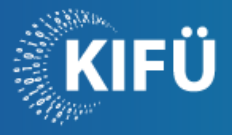

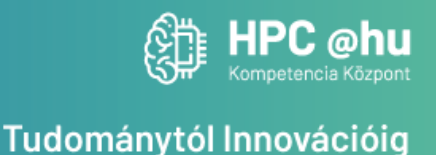

# **Bevezetés a Komondor használatába workshop**

A kezdő szintű kurzus középpontjában a KIFÜ új szuperszámítógépe, a Komondor áll. A workshop célja az, hogy a résztvevők egy rövid, gyakorlatorientált esemény keretében elsajátítsák az új klaszter használatának nélkülözhetetlen alapjait. A kurzus során közösen áttekintjük a gép hardver és szoftver környezetét, a kapcsolódás és adatmozgatás lehetőségeit, a SLURM ütemező használatát, az elérhető fordítóprogramokat, valamint, azt, hogy miként fordíthatunk és futtathatunk többszálas, többfolyamatos, avagy GPU-t használó programokat.

Az esemény azok számára javasolt, akik a dokumentáció megismerésén túl szívesen kipróbálnák oktatói támogatás mellett az új szuperszámítógép adta lehetőségeket.

# **Csatlakozási segédlet:**

Annak érdekében, hogy a gyakorlatorientált képzési esemény alkalmával Ön is Komondorhozzáféréssel rendelkezzen, illetve csatlakozhasson az oktatási projekthez, kérjük, végezze el a lenti lépéseket.

# **Amennyiben Ön rendelkezik HPC Portál regisztrációval és rendelkezik aktív projekttel, akkor kizárólag a 3. és 5. pontot szükséges elvégezni.**

## **1. EduID azonosító rendelkezésre állása, illetve VHO hozzáférés igénylése**

A HPC Portálra történő belépésre akadémiai felhasználó esetében EduID azonosító birtokában van lehetőség. Az akadémiai körön kívüli további felhasználóknak, többek között a kis- és középvállalkozásoknak is, VHO hozzáférést szükséges igényelni munkatársainktól.

Az e-mailen beérkező VHO meghívó elfogadását követően már rendelkezni fog VHO felhasználónévvel és jelszóval.

## **2. Regisztráció a HPC portálra**

Fontos, hogy ugyanazzal az e-mail címmel történjen a Portál regisztráció, mint amivel a workshopra is jelentkezett, ugyanis erre az e-mail címre küld az oktató meghívót az oktatási projektre!

hpc.kifu.hu

1134 Budapest, Váci út 35.

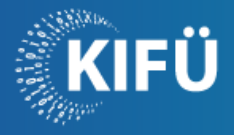

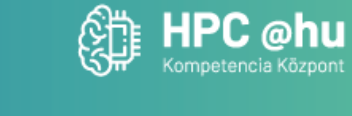

Kérjük, látogasson el a [HPC Portál](https://portal.hpc.kifu.hu/)ra, mely a HPC Portál oldalon található. A képernyő bal oldalán található  $\frac{\Re\text{d}u\Box\text{d}}{\Re\text{d}u}$  ikonra kattintva lehetséges bejelentkezni az 1. pontban is jelzett EduID azonosítóval, illetve VHO hozzáféréssel.

VHO-s hozzáférés esetén, miután rákattintottak a portálon a bejelentkezésre, illetve a meghívóra, a résztvevőknek az alábbi képen látható lehetőséget szükséges kiválasztani:

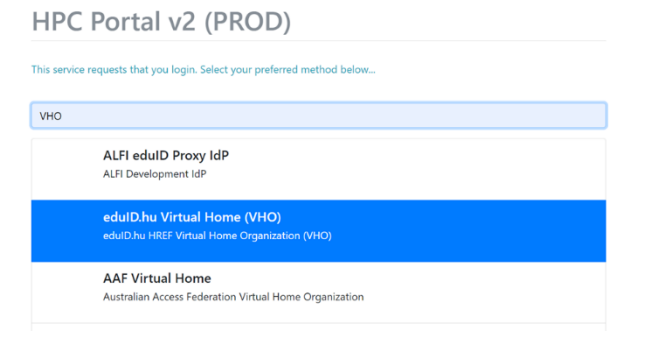

Belépést követően kérjük, adja meg a Saját adatokban a szükséges információkat és olvassa, illetve fogadja el szabályzatainkat. A belépést követő első teendők részletesen a Felhasználói [kézikönyvben](https://portal.hpc.kifu.hu/files/Felhasznaloi_kezikonyv.pdf) olvashatóak.

## **3. Oktatási projekthez történő csatlakozás**

Az oktató minden regisztrált számára e-mailes meghívót küld. Az oktatási projekthez történő csatlakozáshoz, kérjük, kattintson az e-mailben található linkre.

#### **4. SSH kulcs generálás**

Az SSH kulcs generálását vagy megadását a Saját adatok menüpontban kell elvégezni, a kézikönyvben leírtaknak megfelelően. [https://portal.hpc.kifu.hu/files/Felhasznaloi\\_kezikonyv.pdf](https://portal.hpc.kifu.hu/files/Felhasznaloi_kezikonyv.pdf)

Kulcspár beállításánál 4 eset lehetséges:

LINUX használata esetén, ha még NINCS saját SSH kulcsa:

1. Bal oldalt a "Saját adatok" oldalra kattintva a lap alján az "+RSA kulcs generálása" gombbal tudunk új kulcsot generálni.

2. Az oldal egy publikus és egy privát kulcsot generál, ebből a **privátot** el kell menteni pl. id rsa kifu néven, s a "~/.ssh" mappába elhelyezni.

Fontos, ebből csak a felhasználónak lesz példánya, ha nem kerül mentésre, újra kell generálni!

3. A kulcsot a megfelelő jogosultsággal el kell látni: "chmod 600 ~/.ssh/id\_rsa\_kifu"

LINUX használata esetén, ha már VAN saját SSH kulcsa:

hpc.kifu.hu

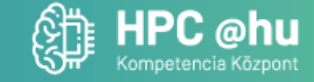

Tudománytól Innovációig

1. Bal oldalt a "Saját adatok" oldalra kattintva a lap alján az "+SSH kulcs hozzáadása" gomb megnyomásával

megnyílt ablakba tudjuk a saját **publikus** kulcsunkat bemásolni, majd a "Feltöltés" gombbal feltölteni.

2. A felhasználó gépén a privát kulcsnak célszerű a ".ssh" mappában lennie, hogy elkerüljük az elérési út definiálását (ssh "-i" kapcsoló).

WINDOWS használata esetén, ha még NINCS saját SSH kulcsa:

1. Bal oldalt a "Saját adatok" oldalra kattintva a lap alján az "+RSA kulcs generálása" gombbal tudunk új kulcsot generálni.

2. Az oldal egy publikus és egy privát kulcsot generál, ebből a **privátot** el kell menteni pl. id\_rsa\_kifu néven.

3. A Putty Key Generator szoftver "Conversions" menüpontja segítségével a generált privát kulcsot Windows-os PPK formátumra kell alakítani.

További hasznos információkat találhat az alábbi linken:

<https://www.sftpplus.com/documentation/sftpplus/latest/guides/ssh-keys.html>

WINDOWS használata esetén, ha már VAN saját SSH kulcsa:

1. Bal oldalt a "Saját adatok" oldalra kattintva a lap alján az "+SSH kulcs hozzáadása" gomb megnyomásával megnyílt ablakba tudjuk a - pl. puttyval generált - saját kulcsunk **publikus** részét bemásolni, majd a "Feltöltés" gombbal feltölteni.

A feltöltött és generált kulcsok néhány percen belül frissülnek.

#### **5. SSH belépés a Komondorra**

Kérjük, próbáljon meg belépni a Komondorra az alábbi leírás alapján: <https://docs.hpc.kifu.hu/first-steps/ssh-key.html>

hpc.kifu.hu

1134 Budapest, Váci út 35.